# Wiser Smart Plug 16 A

# **Device user guide**

Information about features and functionality of the device. 11/2022

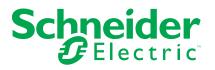

# **Legal Information**

The Schneider Electric brand and any trademarks of Schneider Electric SE and its subsidiaries referred to in this guide are the property of Schneider Electric SE or its subsidiaries. All other brands may be trademarks of their respective owners.

This guide and its content are protected under applicable copyright laws and furnished for informational use only. No part of this guide may be reproduced or transmitted in any form or by any means (electronic, mechanical, photocopying, recording, or otherwise), for any purpose, without the prior written permission of Schneider Electric.

Schneider Electric does not grant any right or license for commercial use of the guide or its content, except for a non-exclusive and personal license to consult it on an "as is" basis. Schneider Electric products and equipment should be installed, operated, serviced, and maintained only by qualified personnel.

As standards, specifications, and designs change from time to time, information contained in this guide may be subject to change without notice.

To the extent permitted by applicable law, no responsibility or liability is assumed by Schneider Electric and its subsidiaries for any errors or omissions in the informational content of this material or consequences arising out of or resulting from the use of the information contained herein.

# **Table of Contents**

| Safety information                                | 4  |
|---------------------------------------------------|----|
| Wiser Smart Plug 16 A                             | 5  |
| For your safety                                   | 5  |
| About the device                                  | 5  |
| Installing the device                             | 6  |
| Pairing the device                                | 6  |
| Pairing device manually                           | 6  |
| Pairing device with auto scan                     | 8  |
| Configuring the device                            | 9  |
| Changing the device icon                          | 9  |
| Renaming the device                               | 10 |
| Changing the device location                      | 10 |
| Removing the device                               | 10 |
| Resetting the device                              | 11 |
| Using the device                                  | 11 |
| Switching On/Off the device manually              | 12 |
| Switching On/Off the device using app             | 12 |
| Creating a schedule                               | 13 |
| Checking the power consumption                    | 13 |
| Creating a moment                                 | 14 |
| Creating an automation                            | 16 |
| LED Indications                                   | 21 |
| Technical Data                                    | 21 |
| Compliance                                        | 22 |
| Compliance information for Green Premium products | 22 |
| Trademarks                                        | 22 |

# **Safety information**

#### Important information

Read these instructions carefully and look at the equipment to become familiar with the device before trying to install, operate, service, or maintain it. The following special messages may appear throughout this manual or on the equipment to warn of potential hazards or to call attention to information that clarifies or simplifies a procedure.

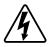

The addition of either symbol to a "Danger" or "Warning" safety label indicates that an electrical hazard exists which will result in personal injury if the instructions are not followed.

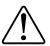

This is the safety alert symbol. It is used to alert you to potential personal injury hazards. Obey all safety messages that accompany this symbol to avoid possible injury or death.

## **A A DANGER**

**DANGER** indicates a hazardous situation which, if not avoided, will result in death or serious injury.

Failure to follow these instructions will result in death or serious injury.

## 

**WARNING** indicates a hazardous situation which, if not avoided, **could result** in death or serious injury.

# 

**CAUTION** indicates a hazardous situation which, if not avoided, **could result in** minor or moderate injury.

## NOTICE

NOTICE is used to address practices not related to physical injury.

# **Wiser Smart Plug 16 A**

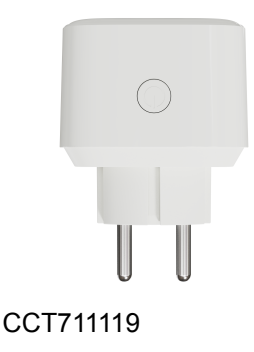

## For your safety

## NOTICE

#### **RISK OF DAMAGE TO DEVICE**

Always operate the product in compliance with the specified technical data.

Failure to follow these instructions can result in equipment damage.

## **A**CAUTION

#### **RISK OF DAMAGE TO DEVICE**

• The plug must be used indoors only.

• To disconnect the plug from the power supply, pull it out of the socket outlet or turn Off the fuse in the incoming circuit.

- Do not connect plugs one after another.
- Do not install in places with high humidity or extreme temperatures.
- Do not expose the smart plug to flammable liquids, gases or other explosives.

Failure to follow these instructions can result in injury or equipment damage.

### **About the device**

The Wiser Smart Plug (hereinafter referred to as **Plug**) is used as a plug adapter to control various electrical devices such as floor lamps, radios, ventilators or coffee machines manually or using Wiser app. The plug can also monitor energy consumption of plugged-in devices. The wall socket needs to be switched On for it to function.

**NOTE:** Do not insert the plug into socket outlets that are behind large objects or furniture such as refrigerators or cabinets that reduces the radio reception.

### **Control options**

**Home control**: To control the plug in your home through the Wiser app you will need the Wiser Gateway.

Direct operation: The plug can always be controlled directly on-site. To do this, you can switch the plug On and Off with the operation button.

### **Functions**

- Switching On and Off plugged-in devices manually and remotely via app. •
- Setting a timer or a time schedule (via app)
- Visibility of load status (via app)
- Monitoring and visualization of energy consumption (via app)

#### **Operating elements**

- 1. A: Socket for protective earthing and standardized European plugs
- 2. B: Status LED
- 3. C: Operation button
- 4. D: Plug fitting to a European protective earthing socket outlet

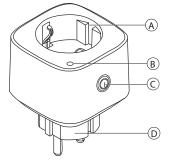

### Installing the device

Refer to the installation instruction supplied with this product.

See Wiser Smart Plug.

## Pairing the device

Using the Wiser app, first pair your device with the Gateway to access and control the device. You can either add the device manually or do an auto-scan to pair it.

NOTE: The Plug shows a non-zero power consumption value when the device is added to the app if the Plug was in ON state with a load connected before pairing it to the Gateway.

### **Pairing device manually**

To pair the device manually:

1. On Home page, tap +.

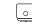

2. Tap  $\Psi$  and select the required **Wiser Hub** on the slide-up menu.

- 3. Select an option to add the device (A):
  - Add Device with Install Code
  - Add Device without Install Code

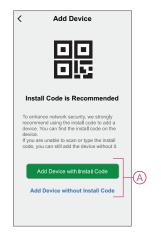

**TIP:** It is highly recommended to add the device with install code.

- 4. To pair the device with install code, tap **Add Device with Install Code** to display the slide-up menu. Select any one of the options (B):
  - Scan Install Code you can scan the device for the install code
  - Enter Install Code Manually you can manually enter the install code from the device

After pairing the device with install code, proceed to Step 6.

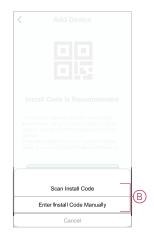

- 5. To pair the device without install code, tap Add Device without Install Code.
- 6. Short press the operation button 3 times (< 0.5 s).

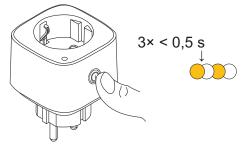

The LED blinks orange.

7. In the app, select **Confirm LED** is flashing orange and tap **Start** configuration (C).

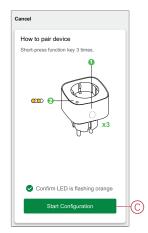

8. After a few seconds, a solid green LED indicates that the device is successfully paired to the **Gateway/Hub**.

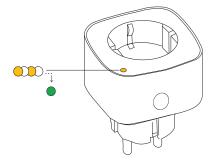

9. Once the device is added in the app, tap **Done**.

#### Pairing device with auto scan

Pairing the device with auto scan automatically discovers the device when the corresponding device is powered on. To pair the device with auto scan:

- 1. On the **Home** page, tap +.
- 2. Tap Auto scan and tap Confirm.
- 3. If you have multiple hubs, do Step 4 or proceed to Step 5.
- 4. Tap Select hub and select the Wiser hub from the slide-up menu.
- 5. Short press the operation button 3 times (< 0,5 s).

NOTE:

- The LED blinks orange.
- · Wait for a few seconds until the device search is complete.

**TIP:** If you want to pair multiple devices at once, perform step 5 on each device and wait for a few seconds.

6. Tap Next (A) and select Smart Plug.

| < | Auto Scan               |
|---|-------------------------|
|   | Available devices found |
|   | Smart Pkg 16A           |
|   | Next                    |

7. Once the device is added successfully, tap Done.

## **Configuring the device**

### Changing the device icon

You can change the device icon using the Wiser app.

- 1. On the Home page, select the device for which you wish to change the icon.
- 2. At the top-right corner of the screen, tap  $\checkmark$ .
- 3. Tap edit 🖊 next to the device name.
- 4. Tap **Icon** to view the menu.
- 5. In the slide-up menu, select any one of the following (A) to change the device icon:
  - Take photo allows you to click a photo from the mobile camera.
  - Select from Icon Library allows you to select an icon from the app library.
  - Select from Album allows you to select a photo from the mobile gallery.

| <                        |   |
|--------------------------|---|
|                          |   |
|                          |   |
|                          |   |
|                          |   |
| Take photo               |   |
| Select from Icon Library | Ø |
| Select from album        |   |
| Cancel                   |   |

#### **Renaming the device**

You can rename the device using the Wiser app.

- 1. On the Home page, select the device for which you wish to rename.
- 2. At the top-right corner of the screen, tap .
- 3. Tap edit *e* next to the device name.
- 4. Tap **Name**, enter the new name (A) and then tap **Save**.

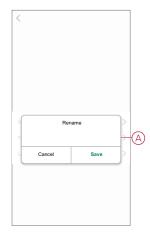

### **Changing the device location**

You can change the device location using the Wiser app.

- 1. On the **Home** page, select the device for which you wish to change the location.
- 2. At the top-right corner of the screen, tap
- 3. Tap edit *rext* next to the device name.
- 4. Tap Location.
- 5. Select the desired location from the list (A) and then tap Save.

| < Device location | Save |   |
|-------------------|------|---|
| Living Room       | 0    |   |
| Master Bedroom    | 0    |   |
| Kitchen           | 0    |   |
| Dining Room       | 0    | ٢ |
| Study Room        | 0    |   |
| Kids Room         | 0    |   |
| Kids Room         | 0    |   |
|                   |      |   |
|                   |      |   |
|                   |      |   |
|                   |      |   |
|                   |      |   |

## **Removing the device**

Using the Wiser app, you can remove a device from the device list. To remove the device:

- 1. On the Home page, tap All devices > Smart Plug.
- 2. Tap U to display more details.
- 3. Tap Remove and Factory Reset Device (A).

| < More                       |            |
|------------------------------|------------|
| Smart Plug                   | <u>/</u> > |
| Device information           | >          |
| Moment and Automation        | >          |
| Others                       |            |
| FAQ & Feedback               | >          |
| Add to home Screen           | >          |
| Check for firmware update    | >          |
| Remove and Factory Reset Dev | /ice       |
|                              |            |
|                              |            |
|                              |            |
|                              |            |

**TIP:** On the **Home** page, tap and hold the **Smart Plug** to remove the device.

**NOTE:** By removing the device, you will reset the device. If you still have a problem with the reset, then refer to reset the device, page 11.

### **Resetting the device**

You can reset the device to factory default manually. To reset the device:

- Short press the operation button three times (< 0.5 s) and then long press the operation button once (>10 s).
- 2. After 10 s, LED starts blinking red then release the operation button. The LED stops blinking upon successful reset of the device.
- 3. The Plug restarts and blinks green for a few seconds.

NOTE: After reset, the LED turns off.

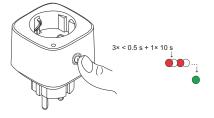

## Using the device

The Control Panel allows you to switch the Plug On and Off and monitor the power consumption.

On the Home page, tap All devices > Smart Plug to access the control panel.

On the Plug control panel page, you can see the following:

• Power (W) - The load value of the device connected to the Plug (A)

 Day (kWh) - The total power consumption of the device connected to the Plug per day (B)

**NOTE:** The total power consumption per day value will automatically reset to zero at 00:00 hrs everyday.

- The current state of the Plug (C)
- Schedule, page 13 (D)
- Consumption, page 13 (E)

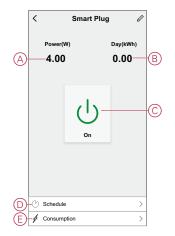

#### Switching On/Off the device manually

You can switch On/Off the Plug manually. The Plug will provide power to the electrical appliance connected to it.

Short press the operation button on the device once to switch On/Off the Plug.

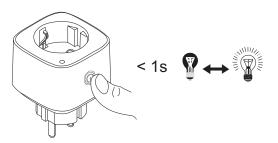

### Switching On/Off the device using app

By using the Wiser app, you can switch on/off the Plug. To switch the Plug on/off:

1. On the **Home** page, tap the power button (A) to switch on/off the device.

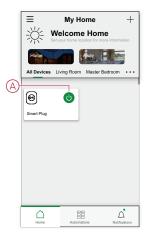

2. Alternatively, you can navigate to the control panel, page 11 of the device and tap  $\bigcup$  to switch on/off the Plug.

**NOTE:** The control panel shows the current state of the Plug.

#### **Creating a schedule**

The Plug can be controlled and triggered by a schedule. Once the schedule is set, your system will follow the active schedule. You can create or modify the schedules at any time. To create a schedule:

- 1. On the Home page, tap All devices > Smart Plug.
- 2. Tap Schedule > Add schedule to add a schedule.
- 3. Set the time (A).
- 4. Tap **Repeat** (B) to select the days you want to set the schedule.
- 5. Tap **Note** (C), enter the note and tap **Confirm**.
- 6. Tap the toggle switch (D) to turn On the **Notification** for the schedule. The app will send a notification that the scheduled task is executed at the time of schedule.
- 7. Tap Smart Plug (E) and select one of the options:
  - On Turns On the Plug on the scheduled time
  - Off Turns Off the Plug on the scheduled time

|   | < Add Schedule Save                                                             | , |
|---|---------------------------------------------------------------------------------|---|
|   | 19 20                                                                           |   |
|   | 20 21                                                                           | - |
|   | 21 22                                                                           |   |
| B | Repeat Once >                                                                   | > |
| C | Note Light On >                                                                 | > |
|   | Notification                                                                    | - |
| Ē | —Smart Plug On >                                                                | > |
|   | Note - The Schedule works according to the timezone<br>where device is located. | 3 |

8. Tap Save.

### Checking the power consumption

Using the Wiser app, you can monitor the power consumption of the load connected to the device by accessing the consumption feature.

**TIP:** You can see the daily real-time power consumption value of the load connected to the device on the control panel, page 11 of the device.

To see the history of device power:

- 1. On the Home page, tap All devices > Smart Plug.
- 2. On the device control panel page, tap **Consumption**.

3. In the **Consumption** page, you can see the total power consumption and it's changes in Week (A), Month (B), and Year (C) view in the graph.

You can tap each bar on the graph to see the total power consumed on a particular day/month.

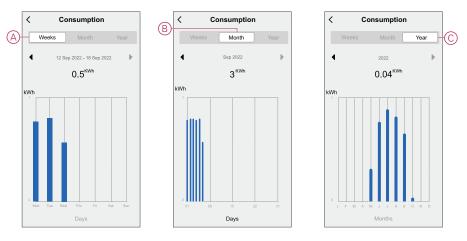

#### **Creating a moment**

A Moment allows you to group multiple actions that are usually done together. Using the Wiser app, you can create moments based on your needs (such as movie night).

To create a moment:

- 1. On the **Home** page, tap
- 2. Go to **Moment > +** to create a moment.
- 3. Tap Edit name, enter the name of the moment (A) and tap Save.
  - **TIP**: You can choose the cover image that represents your moment by tapping  $\overbrace{\sim}$ .

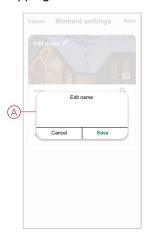

4. In the Action section, tap Add task (B) to display the slide-up menu.

- 5. In the Add task menu, you can do either or all of the following actions (C):
  - **Run the device** Select the devices that you want in a moment.
  - Select Automation Select the automation that you want to enable or disable.
  - Delay Set the delay time.

**NOTE**: You can add one or more actions using  $\oplus$ .

| Cancel             | Moment settings            | Save |   |
|--------------------|----------------------------|------|---|
| My set             | ttings 🖉                   | 190  |   |
|                    |                            |      |   |
|                    |                            |      |   |
| Action             |                            |      |   |
|                    | Add Task                   |      | B |
|                    |                            |      |   |
| ( <sup>1</sup> ) F | Add task<br>Run the device |      |   |
| 0 -                | run the device             | _    | _ |
| 88 8               | elect Automation           | >    | C |
| 6                  | Delay                      | >    |   |
| Ľ                  |                            |      |   |
|                    |                            |      |   |
|                    |                            |      |   |

- 6. Tap **Run the device > Smart Plug** to select either or all of the functions to add in the moment:
  - On Turn on the Plug (D)
  - Off Turn off the Plug (E)
  - Reverse Switch Toggle the last state of the Plug (F)

|   | <       | Select fund | tion N | lext |
|---|---------|-------------|--------|------|
|   |         |             |        |      |
|   |         |             |        |      |
|   |         |             |        |      |
|   |         | Smart Plug  |        |      |
| Ð | -On     |             | •      |      |
| Đ | -Off    |             |        |      |
| Ð | Reverse | Switch      | C      |      |
|   |         |             |        |      |
|   |         |             |        |      |
|   |         |             |        | _    |

7. Once all the actions are set, tap **Save**.

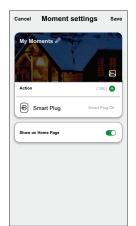

#### **Editing a moment**

To edit a moment:

- 1. On the Moment tab, locate the moment you want to edit and tap •••.
- 2. On the **Edit** page, you can tap each item (such as dimmer, shutter, delay, temperature, etc.) to change the settings.

TIP:

- You can add one or more actions using igoplus
- To delete an existing action, slide the each item towards left and tap **Delete**.

#### **Deleting a moment**

To delete a moment:

- 1. On the **Moment** tab, locate the moment that you want to delete and then tap •••.
- 2. Tap Delete and tap Ok.

**NOTE:** After deleting a moment, the device action can no longer be triggered.

### **Creating an automation**

An automation allows you to group multiple actions that are usually done together, triggered automatically or at scheduled times. By using the Wiser app, you can create automations based on your needs. To create an automation:

- 1. On the **Home** page, tap the
- 2. Go to Automation > + to create an automation.
- 3. Tap Edit name, enter the name of the automation (A) and tap Save.

**TIP**: You can choose the cover image that represents your automation by tapping

|   | Cancel Automation settings Save |
|---|---------------------------------|
|   | Edit name                       |
| A |                                 |
|   | A Cancel Save                   |
|   | Add Task                        |
|   | Effective Period All-Day >      |
|   |                                 |

- 4. Tap Any condition is met to select any one of the condition type (B):
  - All conditions are met The automation is triggered when all the conditions are met.
  - Any condition is met The automation is triggered when at least one condition is met.

|        |                         |      | - |
|--------|-------------------------|------|---|
| Cancel | Automation settings     | Save |   |
| My A   | utomation <i>P</i>      | 20   |   |
|        |                         |      |   |
| Any co | ndition is met 💙 (0/10) | 0    |   |
|        |                         |      |   |
| Action |                         |      |   |
|        |                         |      |   |
|        | Select Condition type   |      |   |
|        | All conditions are met  |      |   |
|        | Any condition is met    |      | ľ |
|        | Cancel                  |      | 1 |

- 5. Tap Add Condition to display the slide-up menu.
- In the Add Condition menu, you can do either or all of the following options (C):
  - When weather changes Select the various weather settings.
  - Schedule Set the time and day.
  - When device status changes Select the device and it's function.

Note: You can add one or more conditions using  $\oplus$ .

| Cancel     | Automation settings        | Save |   |
|------------|----------------------------|------|---|
|            | utomation <i>@</i>         | 20   |   |
|            |                            | ==   |   |
|            |                            |      |   |
| Any c      | ondition is met 🗸 (0/10)   | 0    |   |
|            |                            |      |   |
|            | Add Condition              |      |   |
| **         | When weather changes       | >    |   |
| Ċ          | Schedule                   | >    | ( |
| $\bigcirc$ | When device status changes | >    |   |
| _          |                            | _    |   |
|            |                            |      |   |
|            |                            |      |   |

- Tap When device status changes > Smart Plug and select either or all the functions:
  - Smart Plug Turn on/off the Plug (D).
  - Power (W) The real-time load value of the connected device (E).
  - Daily Consumption (kWh) The total energy consumption value daily (F).
  - Monthly Consumption (kWh) The total energy consumption value monthly (G).

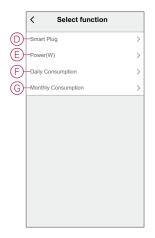

- 8. Tap Add task to open the slide-up menu.
- 9. In the Add task menu, you can do either or all of the following options (H):
  - Run the device Select the devices that you want to be trigger.
  - Moment or Automation Select the moment which you want to trigger or select the automation that you want to enable or disable.
  - Send notification Turn On notification for the automation.
  - Delay Set the delay time.

NOTE: You can add one or more actions using  $\oplus$ .

| Cancel         | Automation settings     | Save |    |
|----------------|-------------------------|------|----|
|                | utomation d             | 160  |    |
|                |                         |      |    |
|                |                         |      |    |
| Any c          | ondition is met V (0/10 |      |    |
|                |                         |      |    |
|                |                         |      |    |
|                | Add task                |      |    |
| Ċ              | Run the device          | >    |    |
|                | Moment or Automation    | >    | 6  |
| $\mathfrak{D}$ | Send notification       | >    | TY |
| G              | Delay                   | >    |    |
|                |                         |      |    |

- 10. Tap on Effective period to set the time range for the automation. You can select any one of the following (I):
  - All-day 24 hours
  - Daytime From sunrise to sunset
  - Night From sunset to sunrise
  - Custom User defined time period

|           | < Effective period                 | d Next    |
|-----------|------------------------------------|-----------|
|           | All-day<br>24 hours                | 0         |
|           | Daytime<br>From sunrise to sunset  | 0         |
| $\square$ | Night<br>From sunset to sunrise    | 0         |
|           | Custom<br>User-defined time period | 0         |
|           | Repeat E                           | veryday > |
|           | City                               | >         |
|           |                                    |           |
|           |                                    |           |

11. Once all the actions and conditions are set, tap Save.

Once the automation is saved, it is visible on the **Automation** tab. You can tap the toggle switch on the automation to enable it.

#### **Example of an automation**

This demonstration shows you how to create an automation to get notification on your app when the total power consumption of the device connected to the Plug is 50 kWh.

- 1. Go to Automation > + to create an automation.
- 2. Tap Edit name, enter the name of the automation and tap Save.

**TIP**: You can choose the cover image that best represents your automation by tapping  $\stackrel{i}{\longrightarrow}$ .

- 3. Tap Add Condition > When device status changes > Smart Plug.
- 4. Tap **Daily Consumption**, select the total power consumption value (A) and tap **Next**.

TIP: You can set the power consumption value as 50 kWh.

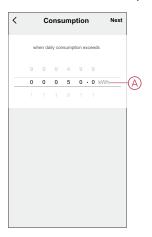

 Tap Add task > Send notification and select Notifications (B) then tap Next.

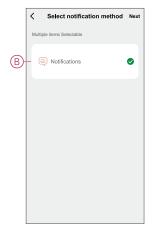

6. In the Automation Settings page, tap Save.

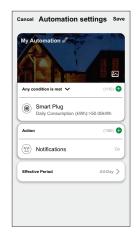

Once the automation is saved, it is visible on the **Automation** tab. You can tap the toggle switch on the automation to enable it.

#### **Editing an automation**

To edit an automation:

- 1. On the Automation tab, locate the automation you want to edit and tap •••.
- 2. On the **Edit** page, you can tap each item (such as dimmer, shutter, delay, temperature, etc.) to change the settings.

TIP:

- You can add one or more actions using  $oldsymbol{\Theta}$ .
- To delete an existing condition or action, slide each item towards left and tap **Delete**.

#### **Deleting an automation**

To delete an automation:

- 1. On the **Automation** tab, locate the automation that you want to delete and then tap •••.
- 2. Tap Delete and tap Ok.

**NOTE:** After deleting an automation, the device action can no longer be triggered.

# **LED Indications**

#### Pairing

| User Action                        | LED Indication                      | Status                                                                                                    |
|------------------------------------|-------------------------------------|----------------------------------------------------------------------------------------------------|
| Press the operation button 3 times | LED blinks orange, once per second. | Pairing mode is active for 30 seconds.<br>When pairing is completed, LED glows<br>green for some time before turning Off. |
|                                    |                                     |                                                                                                    |

#### Resetting

| User Action                                                             | LED Indication                           | Status                                                                                                    |
|-------------------------------------------------------------------------|------------------------------------------|----------------------------------------------------------------------------------------------------|
| Press the operation button 3 times and hold<br>it down once for > 10 s. | After 10 s, the LED starts blinking red. | The device is in reset mode. It is reset to the factory settings after 10 seconds. The device then restarts and the LED starts blinks green before turning Off. |

# **Technical Data**

| Nominal voltage                        | AC 230 V, 50 Hz      |                      |  |
|----------------------------------------|----------------------|----------------------|--|
| Nominal power                          | Load type            | Load value           |  |
|                                        | 二<br>LED             | 100 W                |  |
|                                        | M                    | 300 W                |  |
|                                        |                      | 500 W                |  |
|                                        | (C)                  | 3680 W               |  |
|                                        |                      | 3680 W               |  |
| Nominal current                        | 16 A                 | 16 A                 |  |
| Standby                                | Maximum 0.5 W        | Maximum 0.5 W        |  |
| Operating temperature                  | 0 °C to 35 °C        | 0 °C to 35 °C        |  |
| Neutral conductor                      | Required             | Required             |  |
| Fuse protection                        | 16 A circuit breaker | 16 A circuit breaker |  |
| IP rating                              | IP20                 | IP20                 |  |
| Operating frequency                    | 2405 - 2480 MHz      | 2405 - 2480 MHz      |  |
| Max. radio-frequency power transmitted | 8.2 dBm              | 8.2 dBm              |  |
| Product dimensions                     | 60 X 60 X 65 mm      | 60 X 60 X 65 mm      |  |
| (H X W X D)                            |                      |                      |  |
| Communication protocol                 | Zigbee 3.0 certified |                      |  |

## Compliance

## **Compliance information for Green Premium products**

Find and download comprehensive information about Green Premium products, including RoHS compliance and REACH declarations as well as Product Environmental Profile (PEP) and End-of-Life instructions (EOLI).

#### **General information about Green Premium products**

Click the link below to read about Schneider Electric's Green Premium product strategy.

https://www.schneider-electric.com/en/work/support/green-premium/

#### Find compliance information for a Green Premium product

Click the link below to search for a product's compliance information (RoHS, REACH, PEP and EOLI).

**NOTE:** You will need the product reference number or product range to perform the search.

https://www.reach.schneider-electric.com/CheckProduct.aspx?cskey= ot7n66yt63o1xblflyfj

### **Trademarks**

This guide makes reference to system and brand names that are trademarks of their relevant owners.

- Zigbee® is a registered trademark of the Connectivity Standards Alliance.
- Apple<sup>®</sup> and App Store<sup>®</sup> are brand names or registered trademarks of Apple Inc.
- Google Play<sup>™</sup> Store and Android<sup>™</sup> are brand names or registered trademarks of Google Inc.
- Wi-Fi<sup>®</sup> is a registered trademark of Wi-Fi Alliance<sup>®</sup>.
- Wiser™ is a trademark and the property of Schneider Electric, its subsidiaries and affiliated companies.

Other brands and registered trademarks are the property of their respective owners.

Schneider Electric 35 rue Joseph Monier 92500 Rueil Malmaison France

+ 33 (0) 1 41 29 70 00

www.se.com

As standards, specifications, and design change from time to time, please ask for confirmation of the information given in this publication.

© 2021 - Schneider Electric. All rights reserved. DUG\_Wiser Smart Plug\_WSE\_01